# Migreren naar Outlook 2010

## vanaf Outlook 2003

#### In deze handleiding

Het uiterlijk van Microsoft Outlook 2010 verschilt aanzienlijk van Outlook 2003. Daarom hebben we deze handleiding gemaakt, zodat u niet te veel tijd hoeft te besteden aan het leren werken met Outlook 2010. Lees deze handleiding om de belangrijkste onderdelen van de nieuwe interface te leren kennen, de gratis Outlook 2010-training te ontdekken en naar functies te zoeken, zoals de wizard Afwezigheid, het dialoogvenster Opties voor Outlook en de wizard Importeren en exporteren.

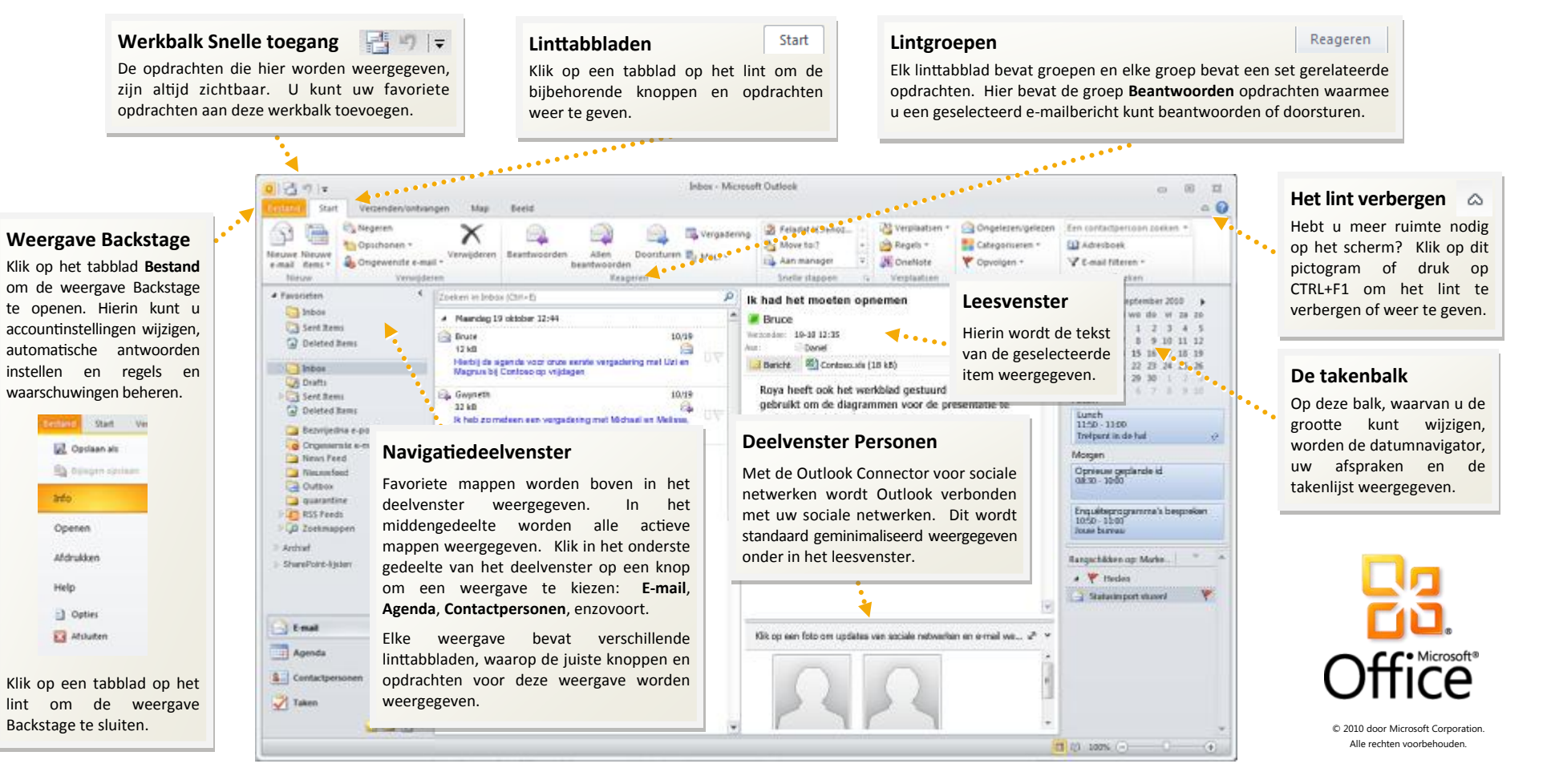

# Migreren naar Outlook 2010

vanaf Outlook 2003

#### Aan de slag met Outlook 2010

Als u Microsoft Outlook 2003 lange tijd hebt gebruikt, hebt u waarschijnlijk vragen over de locatie van Outlook 2003-opdrachten en werkbalkknoppen in Outlook 2010.

Er is een groot aantal gratis bronnen beschikbaar met informatie over Outlook 2010, waaronder trainingscursussen en handleidingen voor de overgang van menu's naar het lint. Als u naar deze bronnen wilt zoeken, klikt u op het tabblad **Bestand** en klikt u vervolgens op **Help**. Klik vervolgens onder **Ondersteuning** op **Aan de slag**.

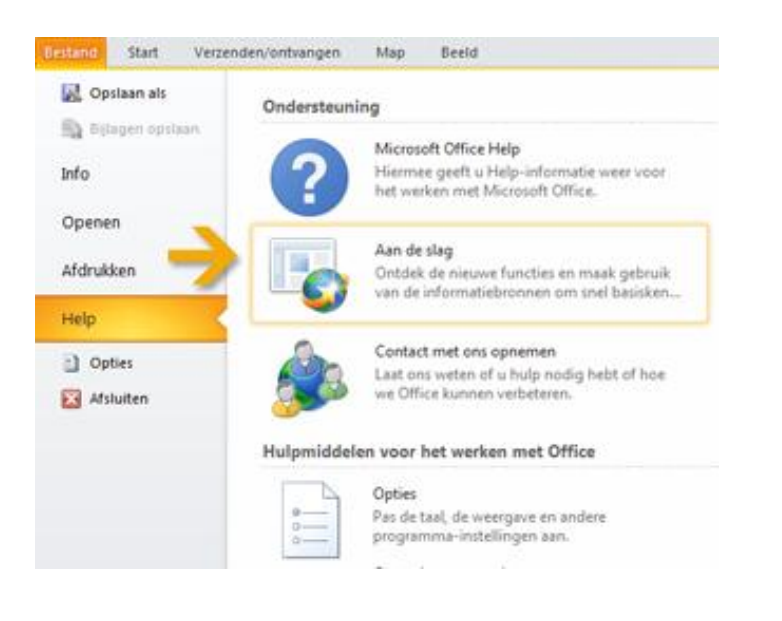

### Waar zijn de menu's en werkbalken?

In Outlook 2010 bevindt zich een brede band boven aan het hoofdprogrammavenster. Dit is het lint, dat de oude menu's en werkbalken vervangt. Elk tabblad op het lint heeft verschillende knoppen en opdrachten die zijn ingedeeld in lintgroepen.

Wanneer u Outlook 2010 opent, wordt het tabblad **Start** voor e-mail weergegeven. Het eerste wat u links op het tabblad ziet, is de groep **Nieuw**, met de opdrachten voor het opstellen van **nieuwe e-mail** of **nieuwe items** (zoals **Afspraak**, **Vergadering** en **Contactpersoon**).

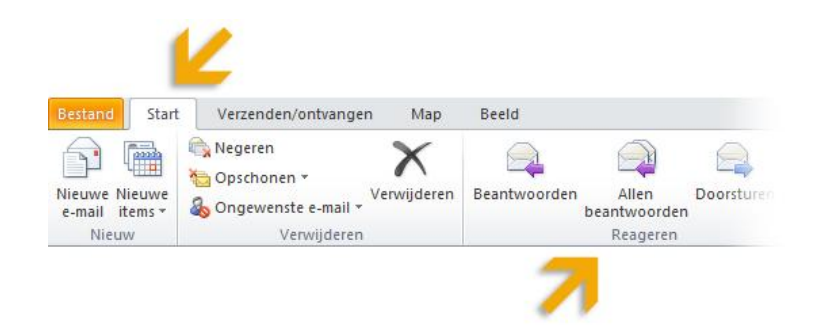

In de groep **Reageren** vindt u opdrachten voor **Beantwoorden**, **Allen beantwoorden** en **Doorsturen** en de opdrachten voor beantwoorden door een vergadering in te stellen of beantwoorden met een **chatbericht**.

De weergave van het lint wordt aangepast aan de schermgrootte en -resolutie van de computer. Op kleinere schermen wordt voor een aan lintgroepen mogelijk alleen de groepsnaam weergegeven, zonder de bijbehorende opdrachten. Klik in dit geval op de kleine pijl op de groepsknop om de opdrachten weer te geven.

# Migreren naar Outlook 2010

### vanaf Outlook 2003

#### Opdrachten wanneer u deze nodig hebt

In plaats van dat alle beschikbare opdrachten altijd worden weergegeven, worden in Outlook 2010 alleen de opdrachten weergegeven die u nodig hebt voor de specifieke acties die u onderneemt.

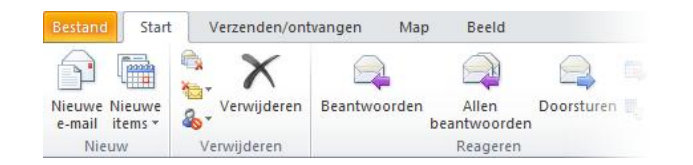

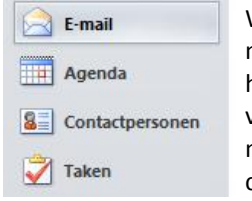

Wanneer u bijvoorbeeld op **E-mail** klikt in het navigatiedeelvenster, ziet u de opdrachten voor het werken met e-mail op het lint. U kunt berichten verzenden, verwijderen of beantwoorden, berichten markeren als gelezen of ongelezen of berichten categoriseren of markeren voor opvolging.

Als u nieuwe e-mail wilt verzenden, klikt u op het lint op **Nieuwe e-mail**. Het venster dat wordt geopend, bevat de opdrachten die u nodig hebt om tekst op te maken, een naam op te halen uit het **Adresboek**, bestanden of Outlook-items toe te voegen aan het e-mailbericht of een elektronische handtekening toe te voegen aan de e-mail.

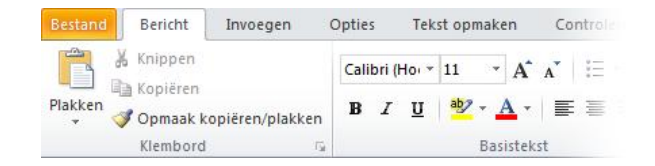

Wanneer u op de knop **Agenda** klikt in het navigatiedeelvenster, ziet u de opdrachten voor het werken met en het delen van agenda's, het maken van vergaderingen en het indelen van de agenda per dag, week of maand.

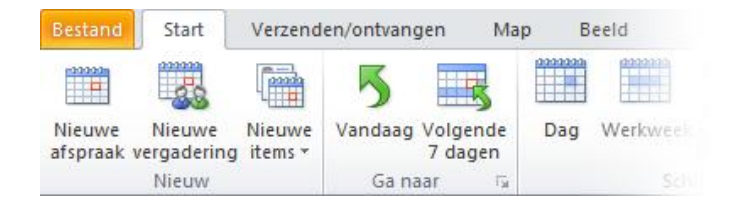

Als u een vergadering wilt plannen, klikt u op het lint op **Nieuwe vergadering**. Het venster dat wordt geopend, bevat opdrachten voor vergaderingen, zoals **Planningsassistent**, het **Adresboek** en opties voor terugkeerpatronen, als de vergadering dagelijks, wekelijks, maandelijks of jaarlijks moet plaatsvinden.

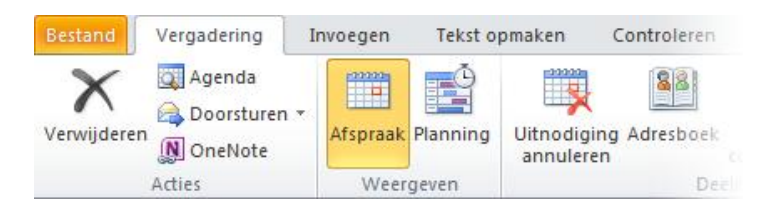

Maakt u zich geen zorgen als u niet altijd alle benodigde opdrachten kunt zien. Zodra u de eerste paar stappen hebt uitgevoerd, verschijnen de opdrachten die u nodig hebt vanzelf.

# Migreren naar Outlook 2010

## vanaf Outlook 2003

## Functies waarnaar u op zoek bent

Bekijk de volgende tabel als u op zoek bent naar een aantal van de meest gebruikte en vertrouwde functies in Outlook 2010. Hoewel deze lijst niet volledig is, is dit een goed uitgangspunt. Voor een volledige lijst met Outlook 2010-opdrachten, klikt u op het tabblad **Bestand**, klikt u op **Help**, klikt u op **Aan de slag** en selecteert u vervolgens **Interactief menu voor richtlijnen voor het lint**.

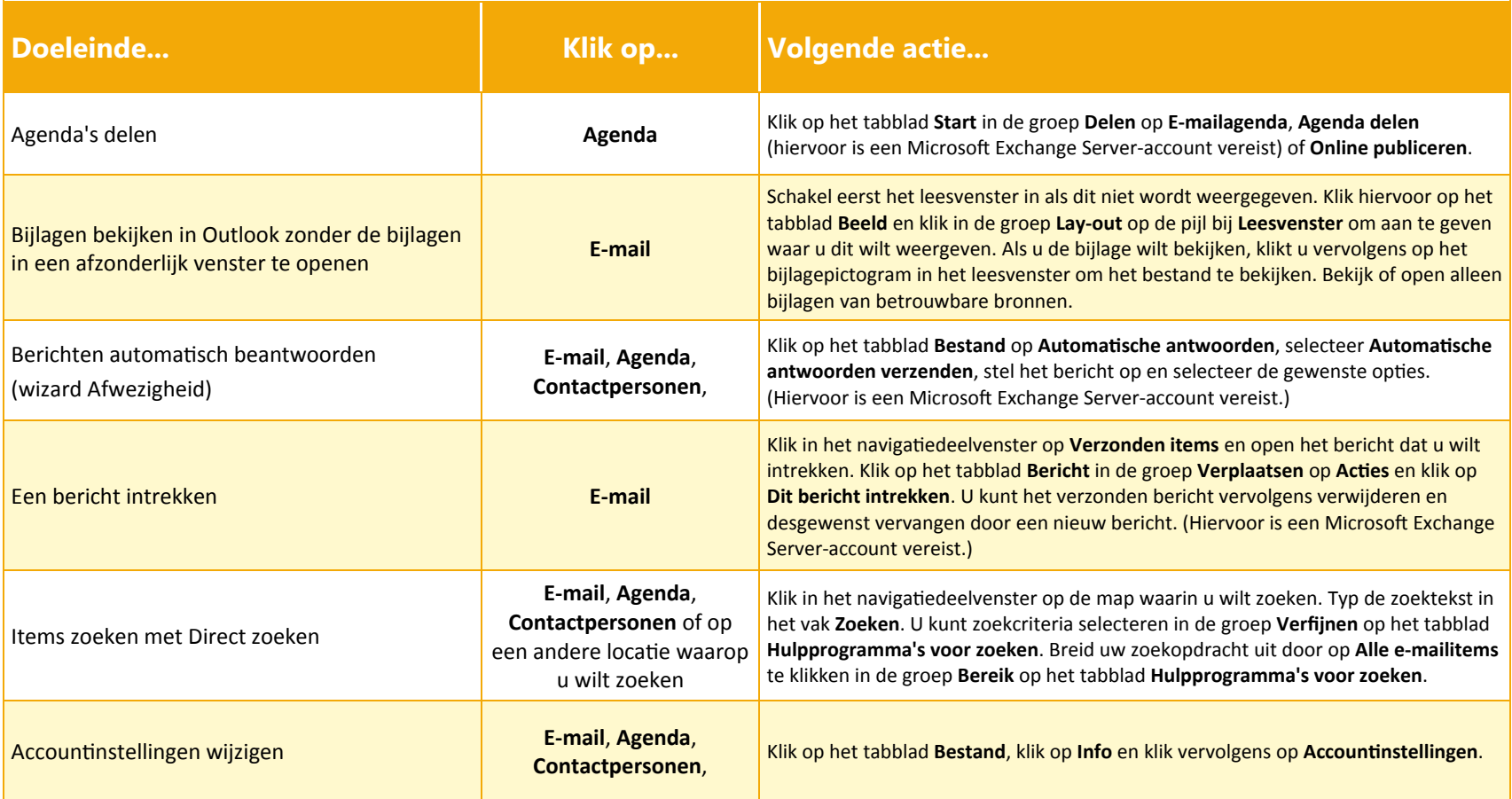

# Migreren naar Outlook 2010

### vanaf Outlook 2003

#### Waar is het afdrukvoorbeeld?

In Outlook 2010 kunt u het afdrukvoorbeeld vinden in de weergave Backstage.

Klik op het tabblad **Bestand** en klik vervolgens op **Afdrukken**. Rechts in het venster wordt een voorbeeld weergegeven van hoe het geselecteerde item eruitziet wanneer dit wordt afgedrukt.

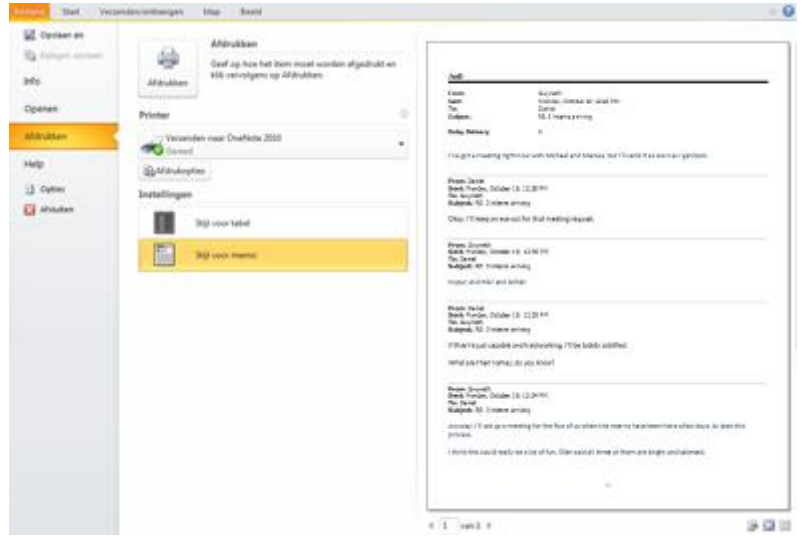

Klik op **Afdrukopties** om het dialoogvenster **Afdrukken** te openen, waarin u selecties voor het afdrukken kunt maken.

## Waar is Extra | Opties gebleven?

Bent u op zoek naar de programma-instellingen voor acties, zoals automatische spellingcontrole vóór het verzenden, het afspelen van geluiden bij het binnenkomen van een nieuw bericht of het opmaken van uitgaande e-mail in HTML, RTF of tekst zonder opmaak?

Klik op het tabblad **Bestand** en klik vervolgens op **Opties**. Hierdoor wordt het dialoogvenster **Opties voor Outlook** geopend, waarin u uw Outlookvoorkeuren kunt aanpassen.

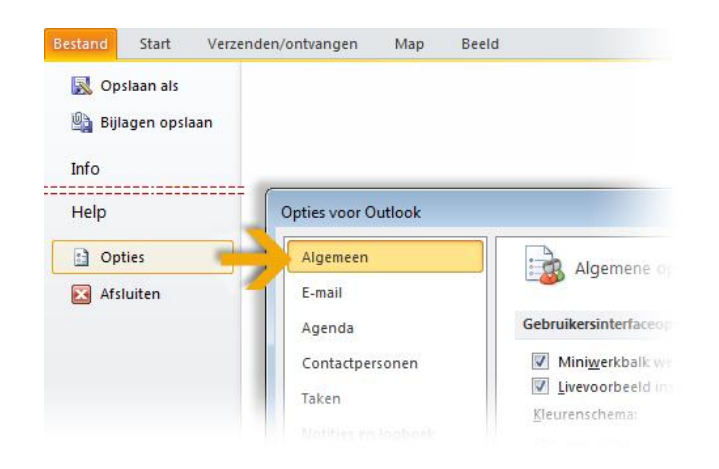

Bepaalde instellingen in het dialoogvenster **Opties voor Outlook** gelden alleen voor Outlook. Een aantal voorkeuren (bijvoorbeeld het kleurenschema) geldt echter voor alle andere Microsoft Office 2010 programma's die u hebt geïnstalleerd.

# Migreren naar Outlook 2010

## vanaf Outlook 2003

### Waar is de wizard Afwezigheid?

In Outlook 2010 heeft de wizard Afwezigheid een nieuwe naam en nieuwe locatie. U kunt deze nu vinden in de Backstage-weergave. Klik achtereenvolgens op **Bestand**, **Info** en **Automatische antwoorden**.

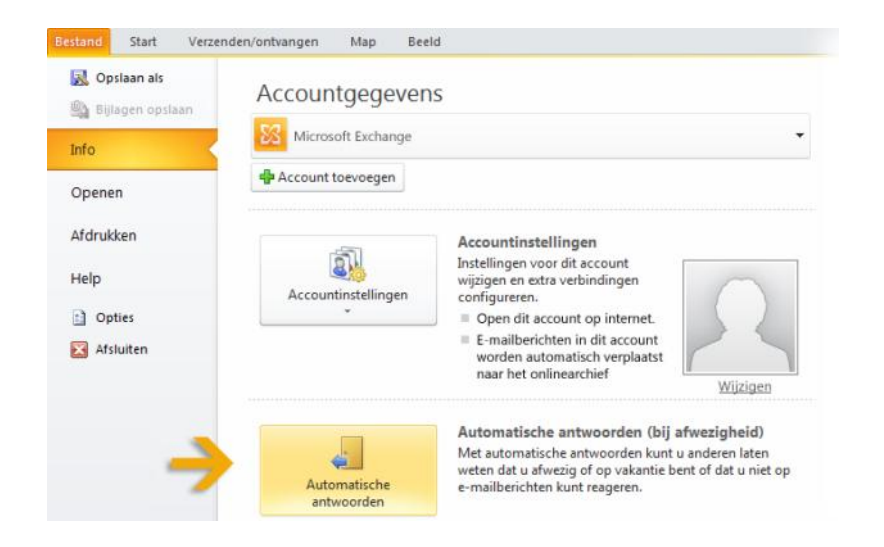

Selecteer de optie **Automatische antwoorden verzenden** in het dialoogvenster **Automatische antwoorden** en stel de antwoorden op die u automatisch wilt verzenden wanneer u afwezig of niet beschikbaar bent.

**Opmerking** Voor deze functie is een Microsoft Exchange Server-account vereist.

## Wat is er gebeurd met Importeren en exporteren ?

In Outlook 2010 kunt u nog steeds items exporteren en importeren. U kunt bijvoorbeeld een PST-bestand (Persoonlijke mappen) van Outlook exporteren of een ICS-bestand (iCalendar) importeren in de Outlook-agenda.

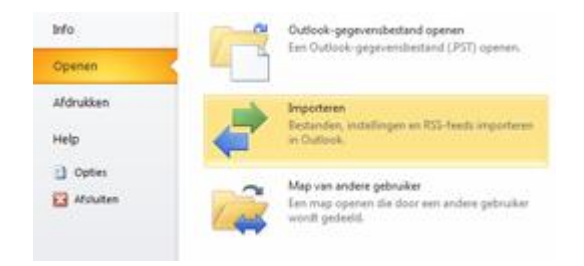

Klik in het hoofdprogrammavenster achtereenvolgens op **Bestand**, **Openen** en **Importeren** om de **wizard Importeren en exporteren** te openen. Net zoals in Outlook 2003 voert u de stappen in de wizard uit om gegevens te importeren of te exporteren.

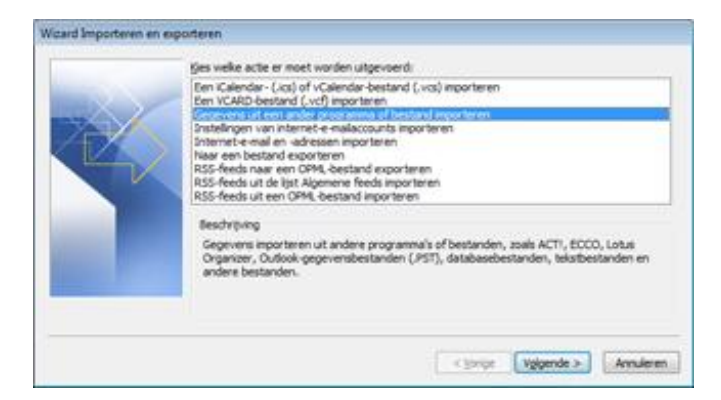

# Migreren naar Outlook 2010

## vanaf Outlook 2003

## Een handtekening voor een e-mailbericht maken

Open een nieuw bericht. Klik op het tabblad **Bericht** in de groep **Toevoegen** op **Handtekening** en klik vervolgens op **Handtekeningen**.

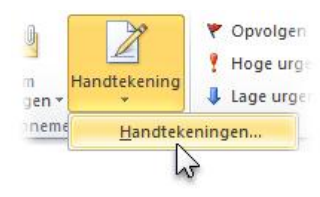

Klik op **Nieuw** op het tabblad **E-mailhandtekening**. Typ een naam voor de handtekening en klik op **OK**. Typ in het vak **Handtekening bewerken** de tekst die u in de handtekening wilt opnemen.

Als u de handtekening wilt opmaken, selecteert u deze en gebruikt u de opmaak- en stijlknoppen voor de gewenste opties. Als u naast tekst nog andere elementen wilt toevoegen, klikt u op de positie waarop u het element wilt invoegen en voert u een van de volgende handelingen uit:

- Klik op **Visitekaartje**, klik op uw naam in de lijst **Opgeslagen als** en klik op **OK**.
- Klik op **Afbeelding**, blader naar een afbeelding om deze te selecteren en klik op **OK**.
- Klik op **Hyperlink invoegen**, voer een hyperlink in het vak **Adres** in en klik op **OK**.

Klik op **OK** om de gemaakte of gewijzigde handtekening te voltooien.

**Opmerking** De handtekening die u zojuist hebt gemaakt of gewijzigd, wordt niet automatisch weergegeven in het geopende bericht. U moet deze handmatig invoegen in het bericht.

### Een handtekening toevoegen aan nieuwe e-mailberichten

Ga als volgt te werk om automatisch een handtekening aan berichten toe te voegen:

Klik op het tabblad **Bericht** in de groep **Toevoegen** op **Handtekening** en klik vervolgens op **Handtekeningen**.

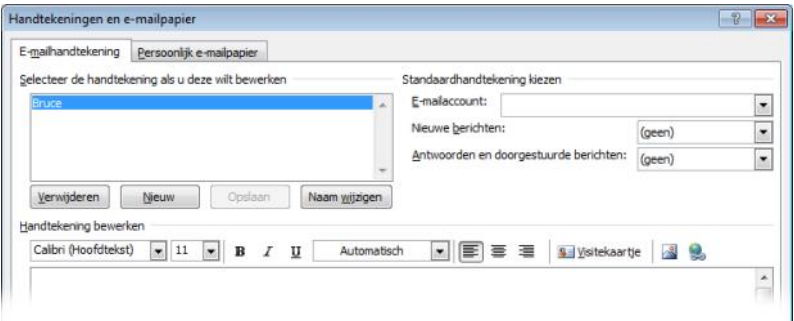

Klik onder **Standaardhandtekening kiezen** in de lijst **E-mailaccount** op een e-mailaccount waarmee u de standaardhandtekening wilt verbinden. Selecteer de handtekening die u wilt toevoegen in de lijst **Nieuwe berichten**. Als u een handtekening wilt toevoegen wanneer u berichten beantwoordt of doorstuurt, selecteert u de handtekening in de lijst **Antwoorden en doorgestuurde berichten**. Selecteer anders **(geen)**.

Ga als volgt te werk om handmatig een handtekening aan een nieuw bericht toe te voegen:

Ga in een nieuw bericht naar het tabblad **Bericht** en klik in de groep **Toevoegen** op **Handtekening**. Selecteer vervolgens de gewenste handtekening.

**Tip** Als u een handtekening wilt verwijderen uit een geopend bericht, selecteert u de handtekening in de hoofdtekst en drukt u op DEL.

# Migreren naar Outlook 2010

vanaf Outlook 2003

#### **Toetstips**

Outlook 2010 bevat snelkoppelingen voor het lint, die ook wel toetstips worden genoemd, zodat u snel taken kunt uitvoeren zonder uw muis te gebruiken.

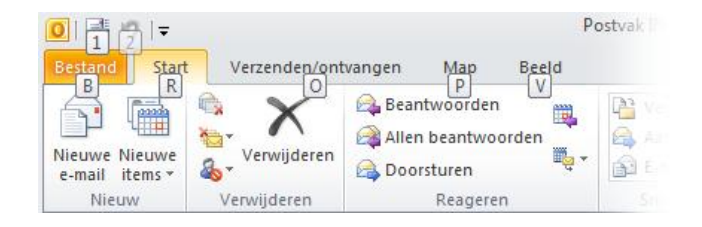

Druk op ALT om de Toetstips op het lint weer te geven.

Als u wilt overschakelen naar een tabblad op het lint met het toetsenbord, drukt u vervolgens op de letter die wordt weergegeven onder dit tabblad. In het vorige voorbeeld drukt u op S om het tabblad **Verzenden/ontvangen**, drukt u op O om het tabblad **Map** te openen, drukt u op V om het tabblad **Beeld** te openen, enzovoort.

Wanneer u op deze manier naar een ander linttabblad bent overgeschakeld, worden alle beschikbare Toetstips voor dit tabblad weergegeven op het scherm. U kunt de reeks vervolgens voltooien door op de laatste toets (of toetsen) voor de gewenste opdracht te drukken.

Als u één niveau wilt teruggaan in een reeks, drukt u op ESC. Als u dit meerdere keren achter elkaar doet, wordt de modus Toetstips geannuleerd.

**Tip** Sneltoetsen van Outlook 2003 zijn nog steeds beschikbaar in Outlook 2010. Als u een sneltoetsenreeks kent, kunt u deze gewoon typen. Met CTRL+C kunt u bijvoorbeeld nog steeds de geselecteerde informatie naar het Klembord kopiëren en met CTRL+R wordt een bericht geopend, zodat u dit kunt beantwoorden.

### Het Outlook-programmavenster aanpassen

Verschillende mensen kunnen verschillende voorkeuren hebben voor de weergave van de diverse onderdelen van de Outlook 2010-interface, zoals het navigatiedeelvenster, het leesvenster, de takenbalk of het deelvenster Personen.

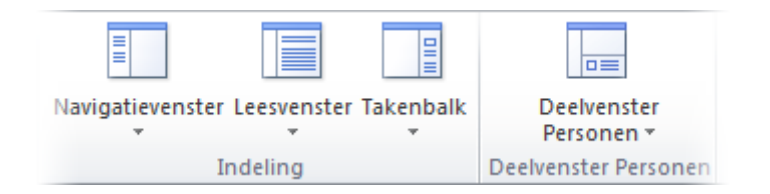

Als u deze optionele onderdelen van de interface wilt weergeven of verbergen, klikt u op de knop **E-mail** onder in het navigatiedeelvenster en klikt u vervolgens op het tabblad **Beeld** op het lint.

Klik in de groepen **Lay-out** en **Deelvenster Personen** op het **Navigatiedeelvenster**, het **Leesvenster**, de **Takenbalk** of het **Deelvenster Personen** en stel de gewenste weergaveopties in.